# Nikon **Updating the Firmware for WT-7 Wireless Transmitter**

### *– Mac –*

Thank you for choosing a Nikon product. This quide describes how to update the firmware for WT-7 wireless transmitter. If you are not confident that you can perform the update successfully, the update can be performed by a Nikon-authorized service representative.

#### **See the manual provided with your Nikon product for information on use.**

#### **Important**

The product may be damaged if power is interrupted or the controls are operated during the update. Do not turn the product off, remove or disconnect the power source, or attempt to operate the product during the update. If the update is not completed successfully and the product becomes inoperable, take it to a Nikon-authorized service representative for inspection.

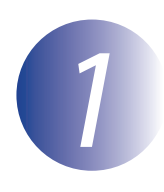

#### **Get ready**

To perform the update, you will need:

- WT-7 wireless transmitter
- A camera that can be used to update the WT-7 firmware (a D500 is used in this quide for illustrative purposes)
- A USB cable for connecting the WT-7 to the camera
- A computer equipped with a card reader or card slot
- One of the following power sources for the camera and WT-7:
	- An AC adapter
	- A fully-charged battery
- A Nikon-approved memory card that has been formatted in the camera (note that all data on the memory card will be deleted when the card is formatted; before formatting the card, back up any data you wish to keep to a computer or other device)
- The manuals for the camera and WT-7

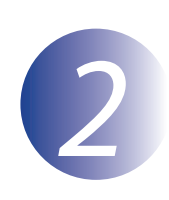

*1*

*2*

*3*

*4*

# **Check the current firmware version**

The menus displayed on your camera may differ from those shown here.

Open the USB covers on the camera and WT-7 and connect the USB cable.

Turn the camera on, and then press the WT-7 power switch for about a second to turn on the WT-7.

Press the camera **MENU** button to display the menus.

**Select Network > Options > Firmware version** in the setup menu.

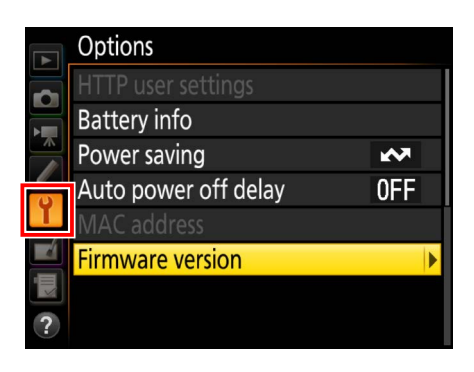

The current firmware version will be *5* displayed. Confirm that the firmware version is the correct version for this .update

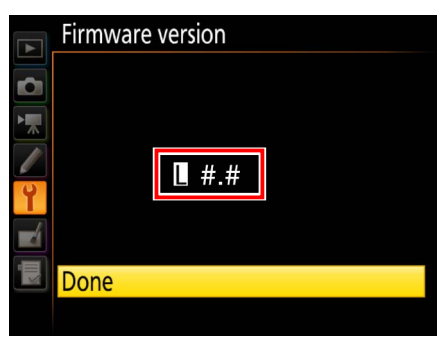

" $# #"$  is the firmware version.

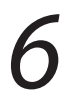

Exit to the setup menu and turn off the camera and WT-7.

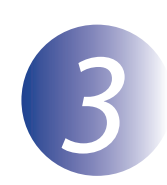

# **Download and extract the new firmware**

After reading the end-user license agreement on the download site, select Accept and click **Download** to download the file "F-WT7-V##M.dmg", where "##" is the firmware version. When download is complete, a disk image will appear on the desktop containing the file and folder listed below:

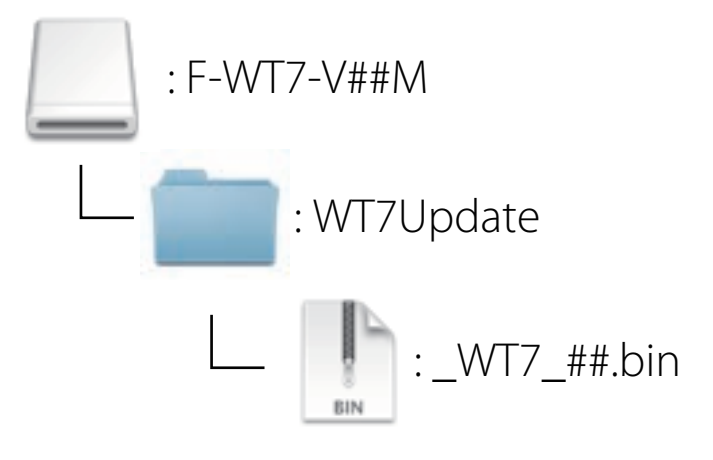

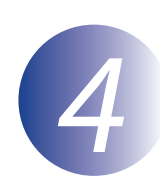

# **Copy the firmware to the memory card**

The firmware can be copied to the camera memory card using a computer equipped with a card reader or card slot.

Insert a formatted memory card in the card reader or card slot. If an application such as Nikon Transfer 2 starts automatically, exit the application before proceeding.

*2*

*1*

A camera volume will appear on the desktop. Copy the "\_WT7\_##.bin" file from the "WT7Update" folder to this volume.

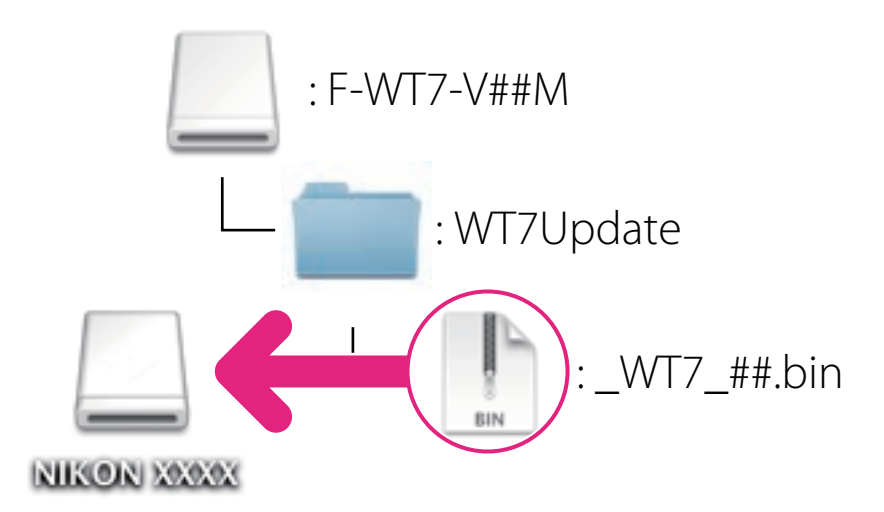

When copying is complete, confirm that the memory card contains the file "\_WT7\_##.bin".

#### **Important**

Be sure to copy the "\_WT7\_##.bin" file to the root directory of the memory card. The camera will not recognize the new firmware if it is placed in a folder under the root directory.

# *3*

Drag the camera volume into the Trash and remove the memory card from the card reader or card slot

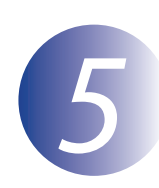

# **Update the firmware**

The menus displayed on your camera may differ from those shown here. During the update, do not:

- Remove the memory card
- Turn the device off
- Operate device controls
- Attach or remove lenses or the WT-7
- Unplug or disconnect the AC adapter
- Remove the battery
- Subject the devices to powerful electromagnetic noise

Any of the above actions could cause the devices to become inoperable.

Insert the memory card containing the firmware into the camera memory card slot.

#### **Cameras with Two Memory Card Slots**

If the camera allows you to select one slot as the primary slot and the other as the secondary slot, insert the card into the slot currently selected as the primary slot. Otherwise insert the card into Slot 1.

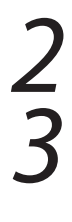

*4*

*5*

*1*

Open the USB covers on the camera and WT-7 and connect the USB cable.

Turn the camera on, and then press the WT-7 power switch for about a second to turn on the WT-7

Press the camera **MENU** button to display the menus.

**Select Network > Options > Firmware version** in the setup menu.

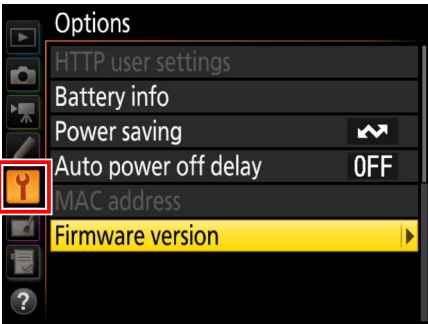

The current firmware version will be displayed. Highlight **Update** and press the OK.

A firmware update dialog will be displayed.

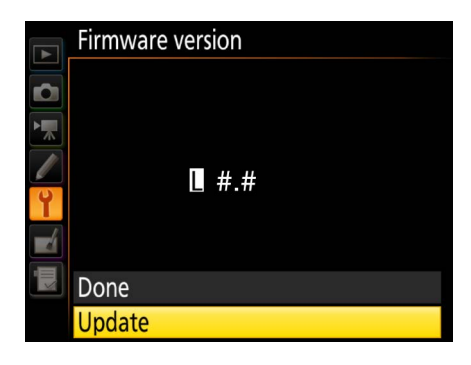

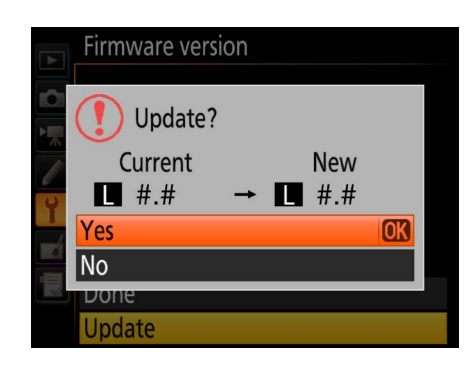

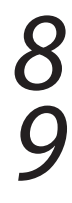

*6*

*7*

Select Yes.

The update will begin. Follow the on-screen instruction during the update.

Confirm that the update was completed successfully.

- 9-1. Turn the camera off and remove the memory card.
- 9-2. Check the camera firmware version as described in Step 2, "Check the current firmware version".
- 9-3. If the updated version is displayed, the update was successful.

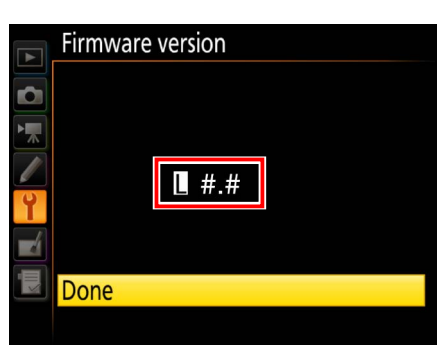

 $H$ .#" is the firmware version.

If the update was not successful, contact a Nikon service representative.

Format the memory card in the camera. *10*

This completes the firmware update.